## $\mathbf{d}$ **CISCO**

# **Quick Start Guide**

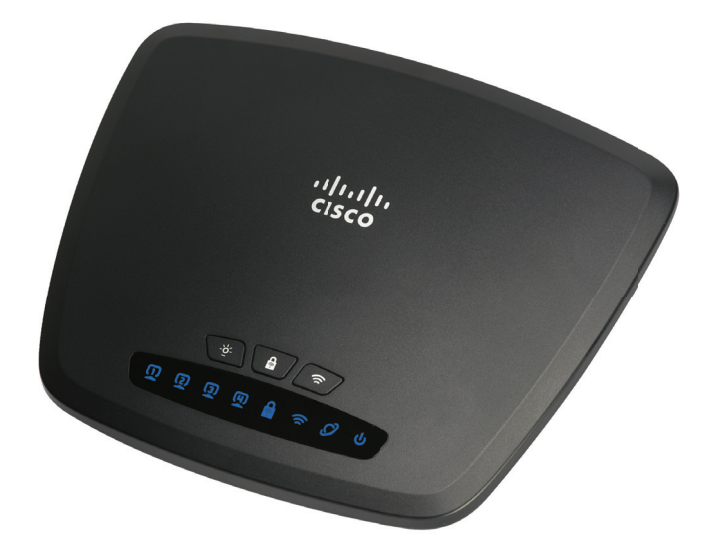

### **Cisco Small Business CVR100W Wireless-N VPN Router**

#### **Package Contents**

- **•** CVR100W Wireless-N VPN Router
- **•** Power Adapter
- **•** Quick Start Guide
- **•** Ethernet Cable
- **•** Pointer Card with Product Warranty

## **Welcome**

Thank you for choosing the Cisco CVR100W Wireless-N VPN Router. The CVR100W provides simple, affordable, secure business-class connectivity to the Internet for small office/home office (SOHO) and remote professionals.

This guide describes how to physically install your CVR100W and launch web-based Configuration Utility to configure and manage your CVR100W. For additional information, see [www.cisco.com/go/cvr100w.](http://www.cisco.com/go/cvr100w)

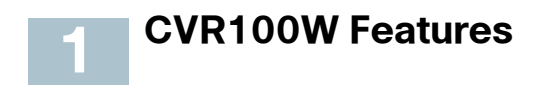

### **Front Panel**

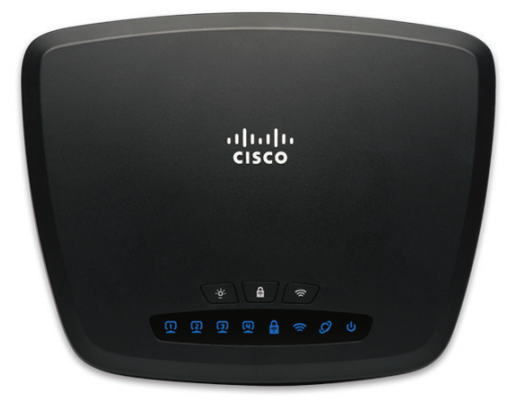

#### **Front Panel Buttons**

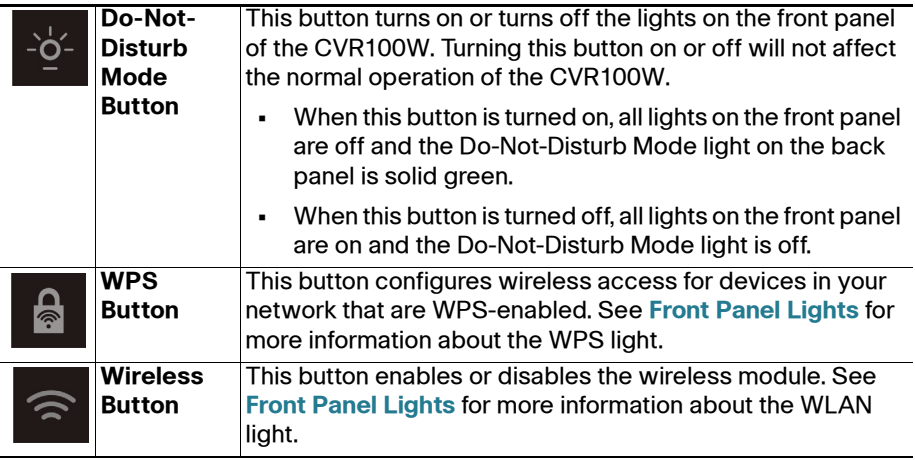

#### <span id="page-2-0"></span>**Front Panel Lights**

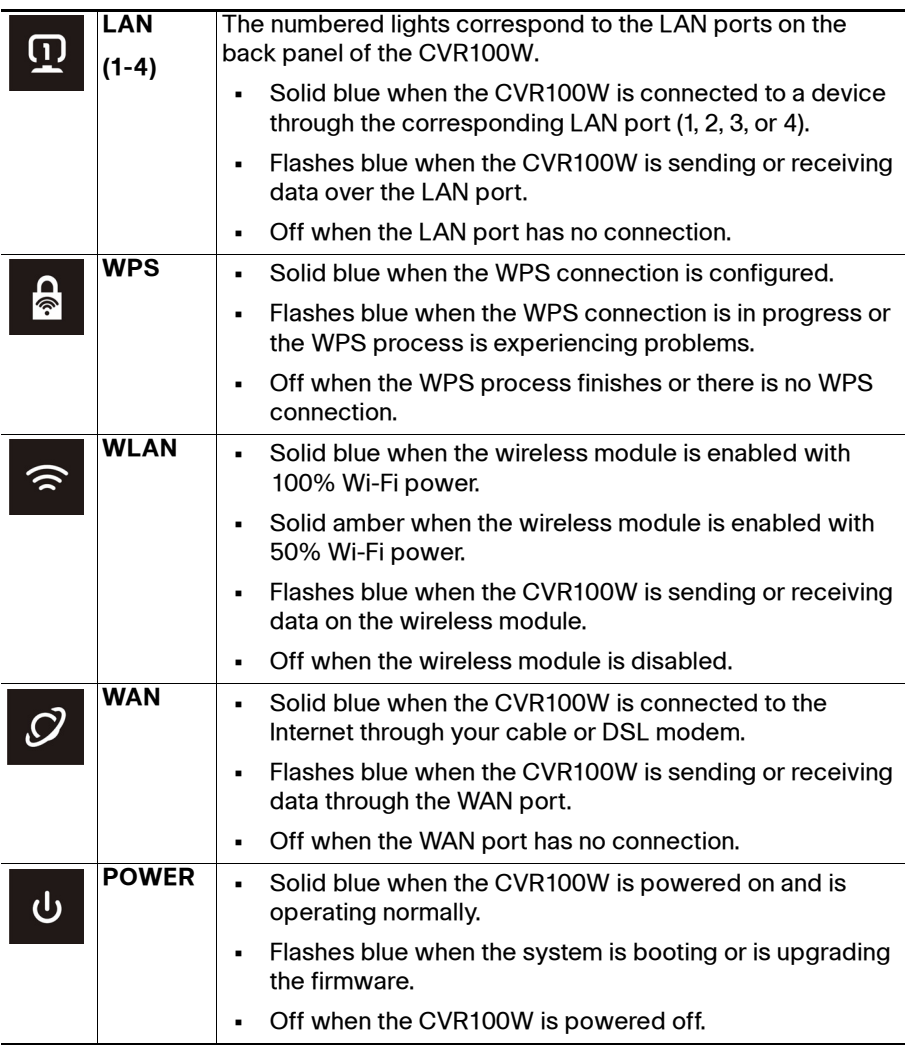

### **Back Panel**

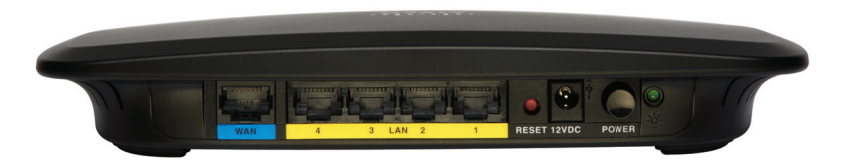

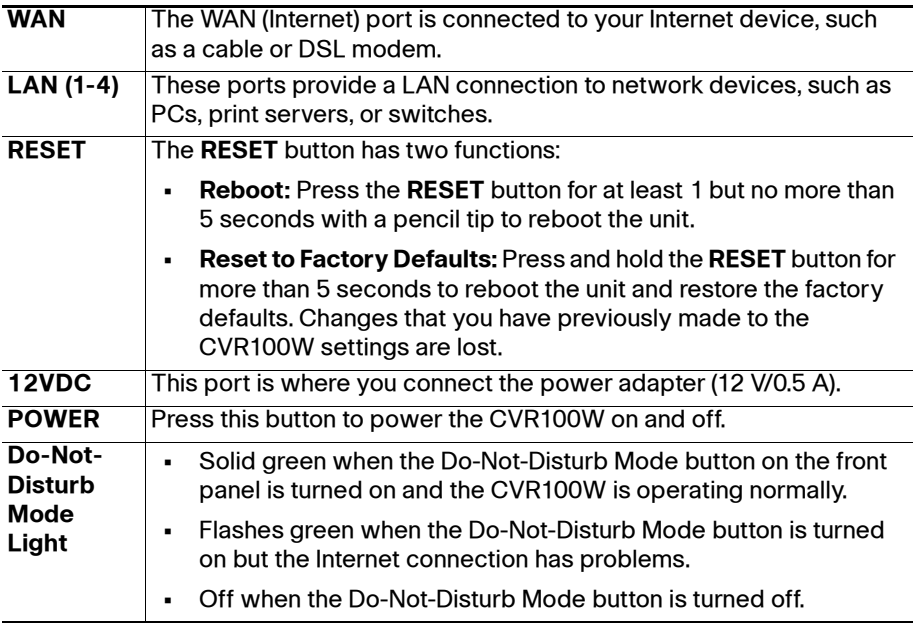

# **Mounting the CVR100W**

You can place your CVR100W on a desktop or mount it on a wall.

#### **Placement Tips**

**2**

- **Ambient Temperature**—To prevent the CVR100W from overheating, do not operate it in an area that exceeds an ambient temperature of 104°F (40°C).
- **Air Flow**—Be sure that there is adequate air flow around the CVR100W.
- **Mechanical Loading**—Be sure that the CVR100W is level and stable to avoid any hazardous conditions.

Place the CVR100W on a flat surface so that it sits on its four rubber feet.

### **Wall Mounting**

The CVR100W can be wall-mounted. The wall-mounting hardware is user-supplied. The ports on the back panel must face either upward or downward when mounting the CVR100W to a wall.

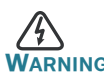

**NG** Insecure mounting might damage the device or cause injury. Cisco is not responsible for damages incurred by insecure wall-mounting.

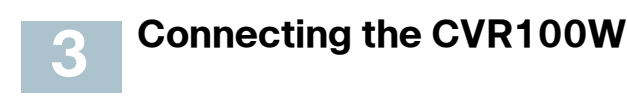

**NOTE** The wireless module of the CVR100W is enabled by default. You can connect one PC with an Ethernet cable or through a wireless connection to perform the initial configuration. Use the default SSID name and pre-shared key that are provided on the label at the bottom of the unit to connect the PC to your wireless network for the first time.

- **STEP 1** Power off all equipment, including the cable or DSL modem, the PC that you will use to connect to the CVR100W, and the CVR100W.
- **STEP 2** Connect the supplied power adapter to the **12VDC** port on the back panel. Plug the other end of the power adapter into an electrical outlet. Make sure that the **POWER** button is turned off.

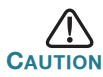

Use only the power adapter that is supplied with the unit. Using a different power adapter could damage the unit.

- **STEP 3** Connect one end of an Ethernet cable to your cable or DSL modem. Connect the other end to the WAN port on the back panel.
- **STEP 4** Connect one end of a different Ethernet cable to one of the LAN ports on the back panel. Connect the other end to an Ethernet port on the PC that you will use to run web-based Configuration Utility.

**NOTE** Skip this step if you want to connect the PC to the CVR100W through a wireless connection.

- **STEP 5** Power on all connected devices including the cable or DSL modem and the PC and wait until the connections are active.
- **STEP 6** Press the **POWER** button on the back panel to power on the CVR100W.

**STEP 7** To connect the PC to your wireless network for the first time, you can configure the wireless connection using the default SSID name and pre-shared key that are provided on the product label.

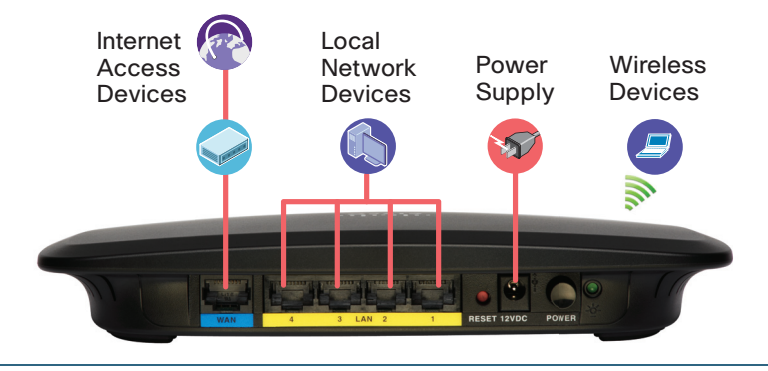

A sample configuration is illustrated here.

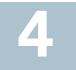

## **Getting Started with the Configuration**

The Setup Wizard and web-based Configuration Utility are supported on Microsoft Internet Explorer 6.0 or later, Mozilla Firefox 3.0 or later, Apple Safari 3.0 or later, and Google Chrome 5.0 or later.

To log in to web-based Configuration Utility and complete the initial configuration by using the Setup Wizard:

- **STEP 1** Connect a PC to an available LAN port on the back panel and power on the PC. Your PC will become a DHCP client of the CVR100W.
- **STEP 2** Start a web browser. In the address bar, enter the default IP address of the CVR100W: **192.168.1.1**.

**NOTE** If the default IP address of the CVR100W conflicts with another device (such as ADSL modem or cable modem) on the same network, its default IP address will be automatically changed to **10.10.10.1**. You must use the new default IP address to log in to the utility when IP address conflict occurs.

**STEP 3** When the login page appears, choose the language that you prefer to use in the utility and enter the username and password.

> The default username is **cisco**. The default password is **cisco**. Usernames and passwords are case sensitive.

- **STEP 4** Click Log In. The Setup Wizard will now launch.
- **STEP 5** Follow the on-screen prompts to complete the initial configuration.

For security purposes, change the default password as instructed by the Setup Wizard to prevent unauthorized access.

After the initial configuration is complete, go to the **Advanced Settings** pages to configure other advanced features. You are required to log in to the utility again with the new password. See the help pages or the Cisco CVR100W Wireless-N VPN Router Administration Guide for more information on configuring the advanced features.

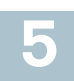

### **Where to Go From Here**

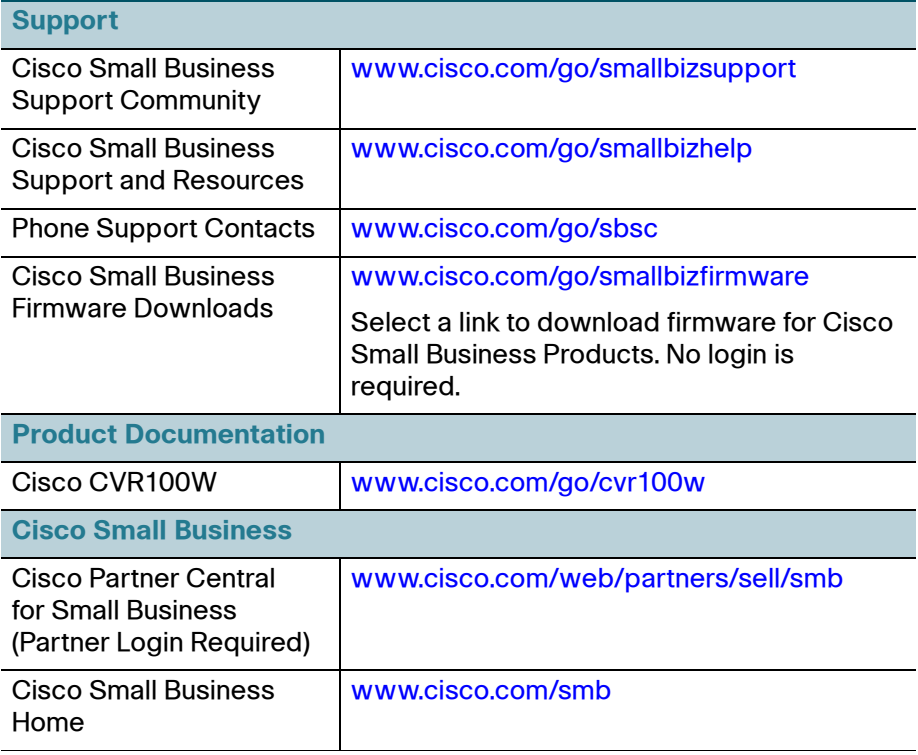

#### **Americas Headquarters**

Cisco Systems, Inc. 170 West Tasman Drive San Jose, CA 95134-1706 USA www.cisco.com Small [Business Support, Global: www.cisco.com/go/sbsc](http://www.cisco.com/go/sbsc)

# $\mathbf{d}$ **CISCO**

#### **78-20934-01**

Cisco and the Cisco logo are trademarks or registered trademarks of Cisco and/or its affiliates in the U.S. and other countries. To view a list of Cisco trademarks, go to this URL: **[www.cisco.com/go/trademarks](http://www.cisco.com/go/trademarks)**. Third-party trademarks mentioned are the property of their respective owners. The use of the word partner does not imply a partnership relationship between Cisco and any other company. (1110R)

© 2013 Cisco Systems, Inc. All rights reserved.

Printed in China PRC

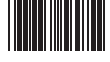

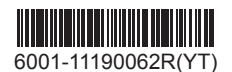

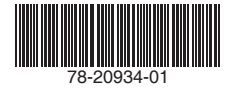